Fifth Circuit U.S. Court of Appeals **How to File an Amicus Curiae Brief** (with notes for **Intervenor** Briefs)

- 1. Single click **Docketing** from the menu bar.
- 2. Single click **File a Document** from the drop-down menu.

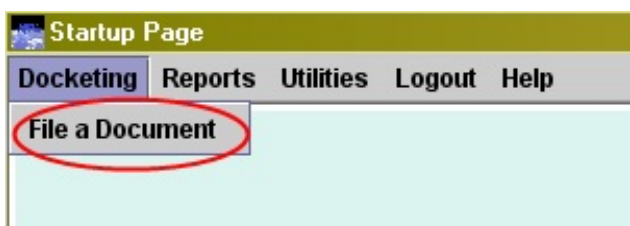

3. Click to place your cursor in the **Case:** text box.

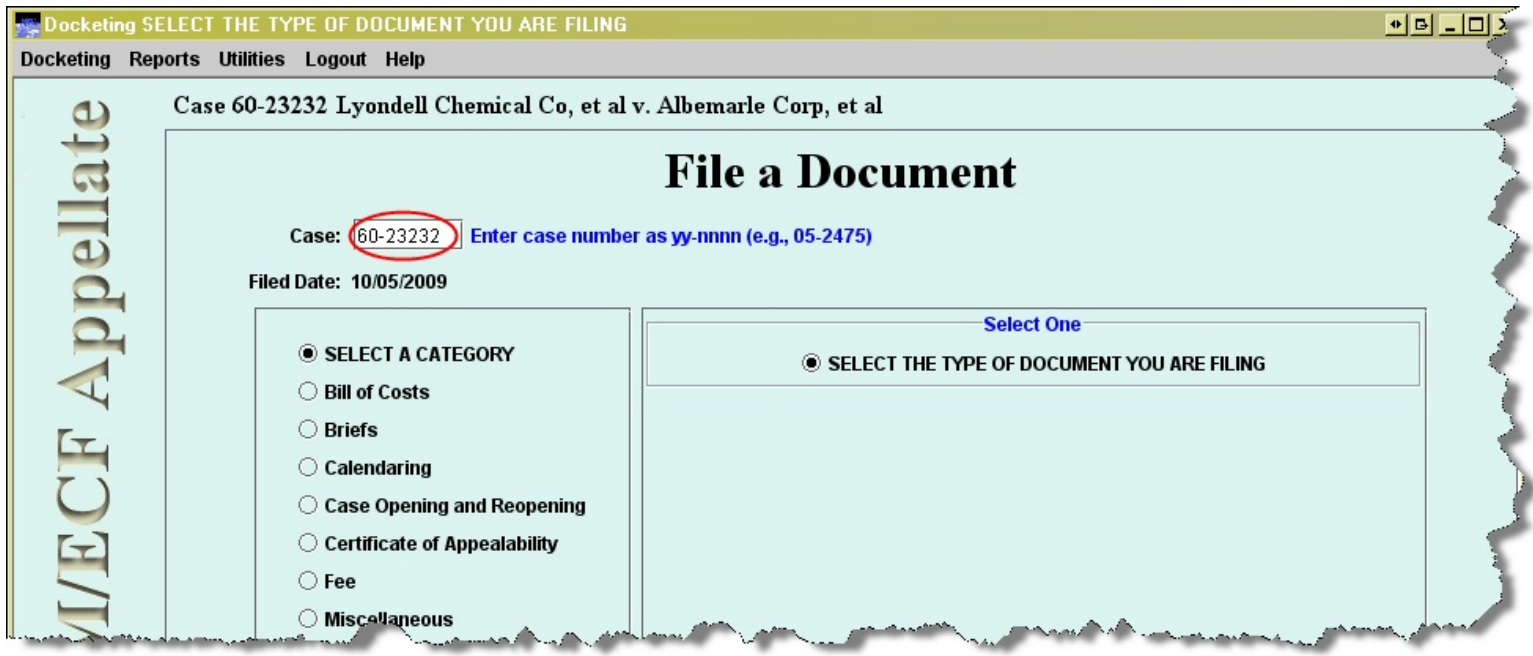

- 4. Enter your case number (ex. 08-10084, 08-2).
- 5. Single click a radio button to the left of **Briefs**. When a choice is made, the available events for that category display on the right.

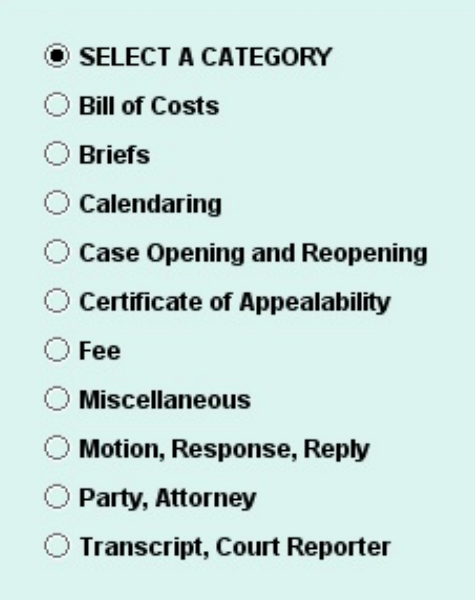

6. Scroll through the list and single click a radio button to the left of **Amicus Curiae Brief Filed** (or **Intervenor Brief Filed**).

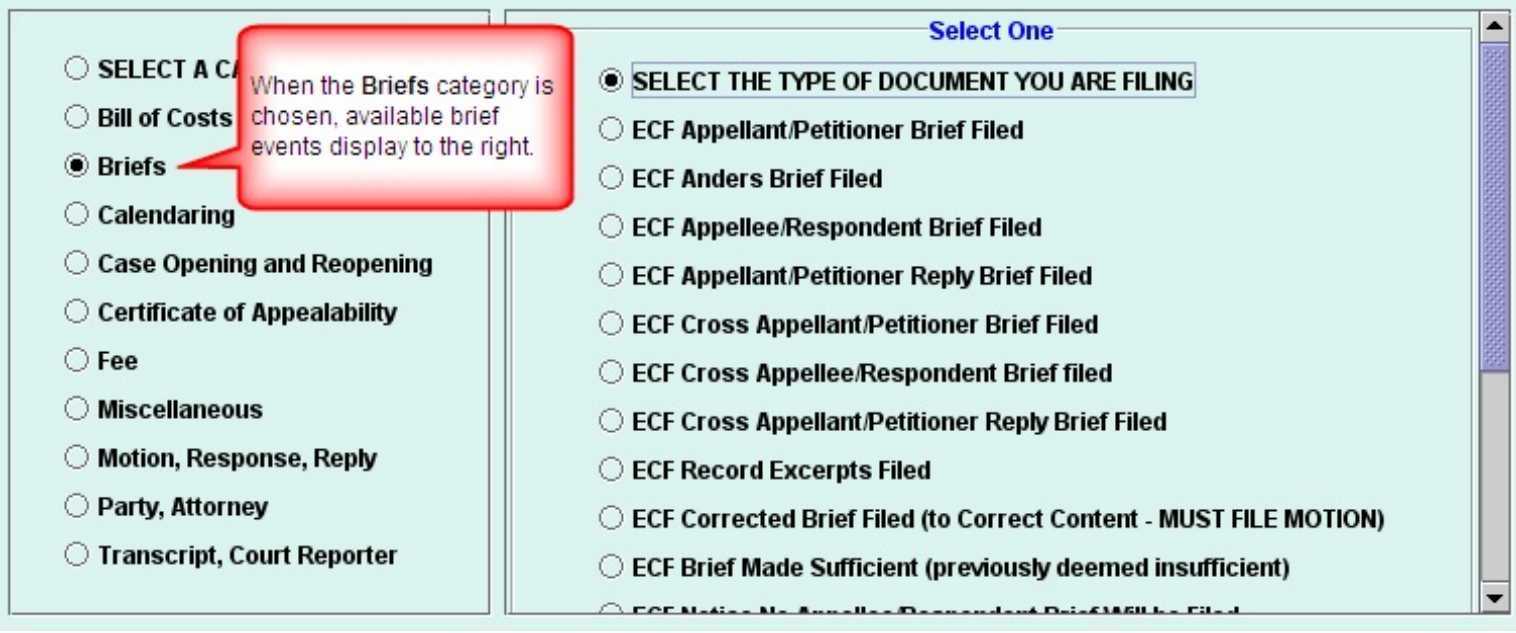

7. If your case is associated with another case (e.g., consolidated, crossappeal, additional), the other case will display in the **Case Selection** box and will default as checked so that the entry you are docketing will be applied to both cases (or all cases if multiple are listed).

In the situation where your filing does not apply to all cases checked,

single click the checkbox to the left of the case to de-select it.

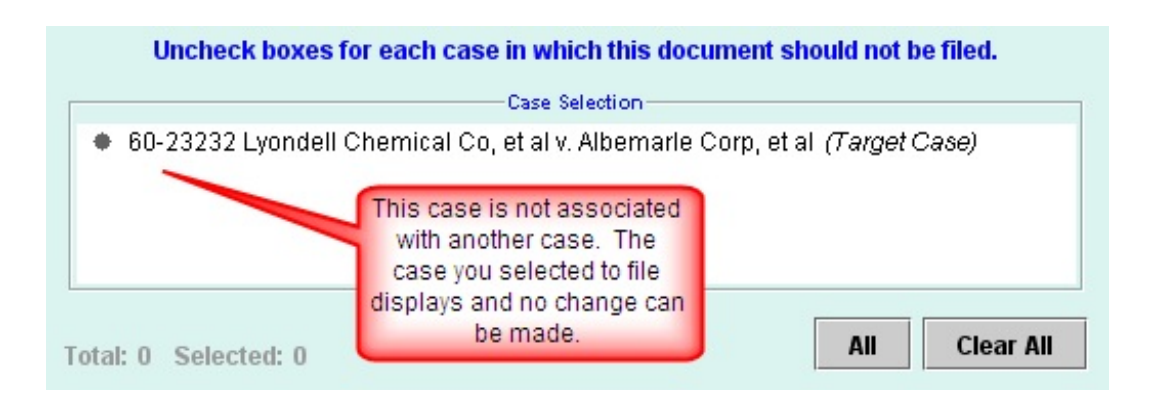

- 8. Click **Continue** to proceed to the next screen.
- 9. On the popup message:

.

a. If you have *Consent of the Parties*, *Leave of Court* or are the *US government*, single click the top checkbox (far right) next to **Continue**. If none of these conditions exist, click **OK**. Remedy the situation and then begin this event again.

For **intervenor** briefs, the latter message asks you to confirm that a) you have filed a notice of intervention if you are a party to a

commission proceeding, or b) you have filed a motion for leave to intervene with the clerk. If neither is true, do not click the bottom checkbox.

If you are able to confirm both warnings are addressed, single click **OK** after clicking the **Continue** checkboxes.

If you click **OK** without confirming the items, you will not be able to proceed past the initial event selection screen.

10. Enter the name of the party filing the Amicus Brief in the text box provided.

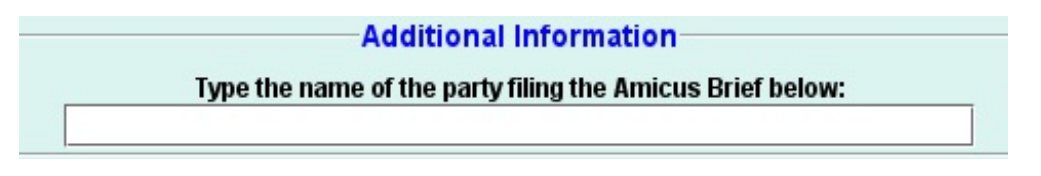

For intervenor briefs, enter the name of the party filing the Intervenor Brief in the text box provided.

- 11. Upload your document.
	- a. Either type the complete path to the file or click **Browse** to locate it (single click to select the file and click **Open**).

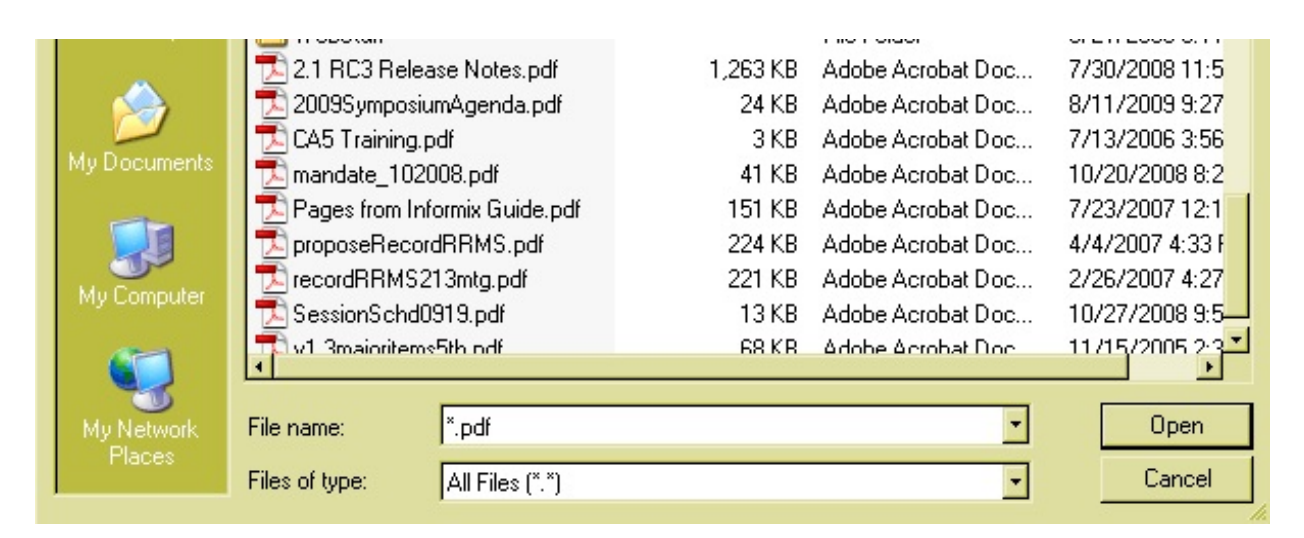

b. Enter a description for your document using the format of the example below. A description is mandatory.

Amicus Brief of the City of Florence Intervenor Brief of Jones Company

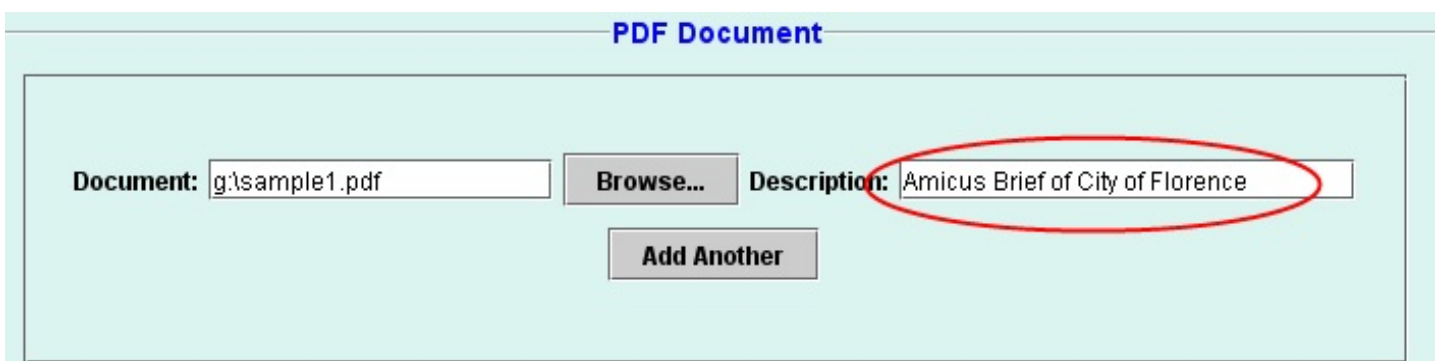

12. If you have additional documents to attach to this filing, click **Add Another** and follow the steps in 9 above.

If you want to file something that has a separate event you should use that instead of making it an attachment. However, if your document is so large that it needs to be broken into separate documents, you would upload the extra parts of the documents as attachments. The file size limitation for a single file is 10 MB. If multiple files are attached to the entry, the limitation for all files is 50 MB.

13. Enter the date on your certificate of service. Either type the date in the **Service Date:** text box or single right click in the box. Choose **Select Date from Calendar** and then select the date from the popup monthly calendar.

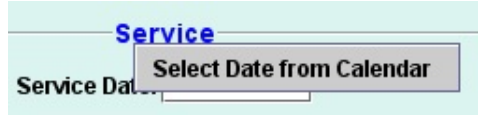

- 14. Indicate who you served and how.
	- a. Attorneys in the case will display in the **Service** box. Single click the checkbox to the left of the name to de-select anyone you have not served. To de-select all, single click the checkbox to the left on the title row.

The individual's service preference will default as checked. Registered attorneys will all have a preference checked of **Email**. In the circumstance where an attorney has not yet registered during the voluntary phase, their preference may be set to **US mail** and you should serve them in the pre-CM/ECF manner.

The **Display All** button displays other attorneys that didn't originally display, e.g., attorneys linked to terminated parties. To undo your changes and begin the service process again, click the **Reset**

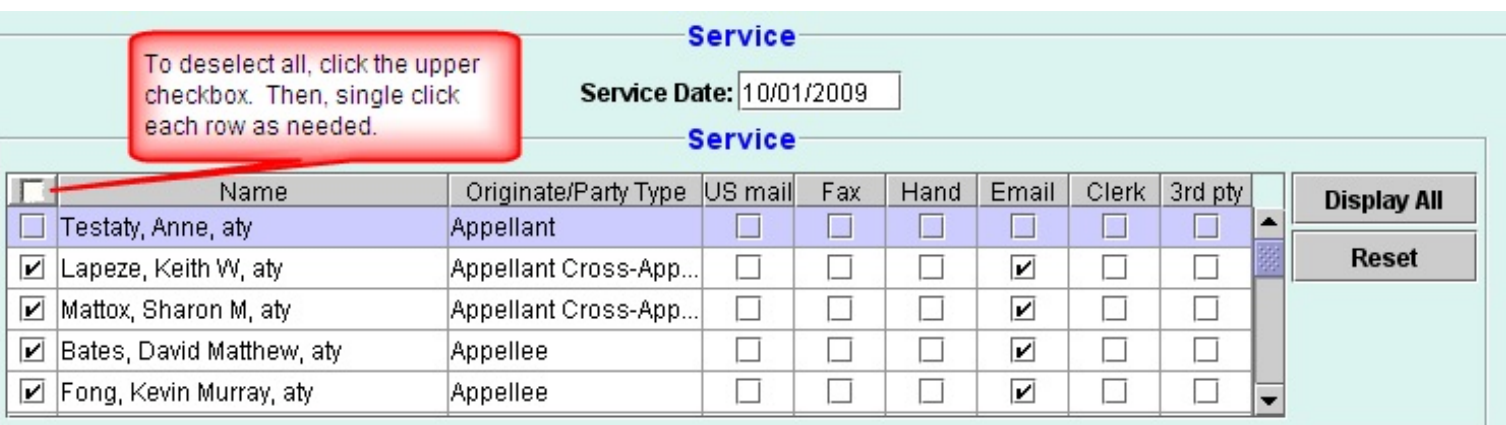

button. The **Service** box will return to it's original state.

## 15. Click **Continue**.

16. On the **Docket Text** box, you cannot make changes to the text on the popup screen. This is an advance of how the text will look if you complete your transaction. If you need to add text about this entry, add that in the white text box on this screen. The box appears small, but it will hold over 200 characters. When complete, click **Continue**.

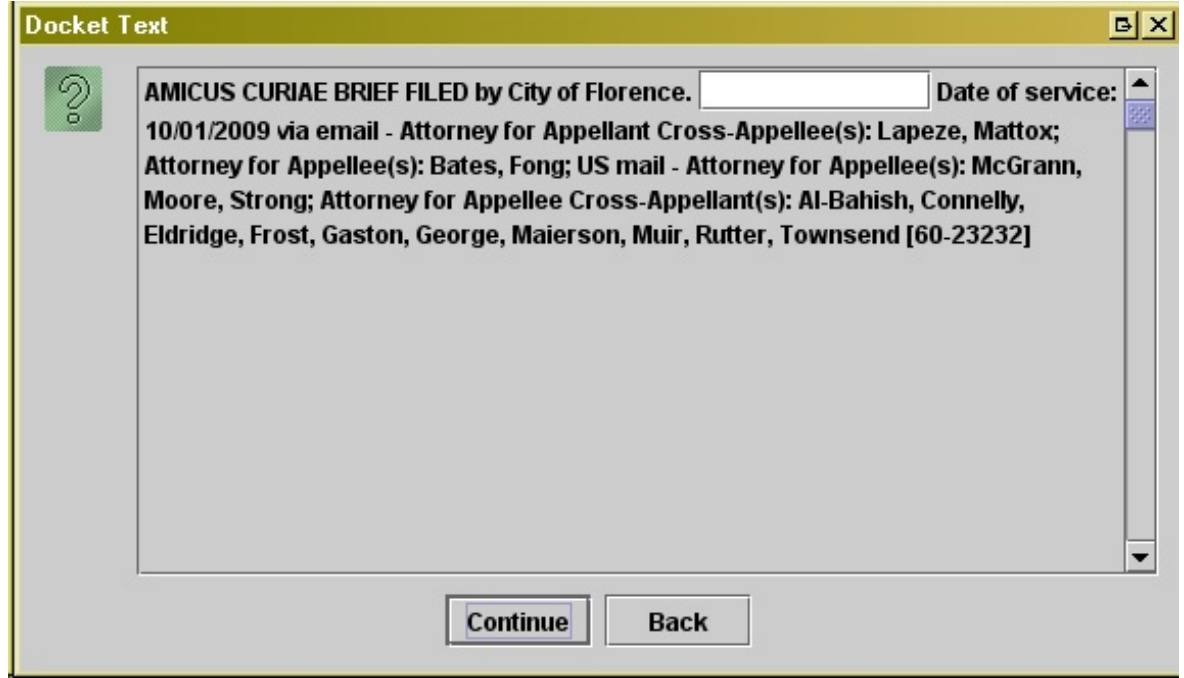

If something in the text causes you to believe you have made an error, click **Back** to return to the event. Use the **Back** button to maneuver through the entry to see where you made the mistake.

17. Click **Submit** on the final **Event Review** popup screen. Any text you entered in the box on the prior window will appear in *italics*. Again, if you notice an error at this point, click **Back** to return to the entry and make adjustments.

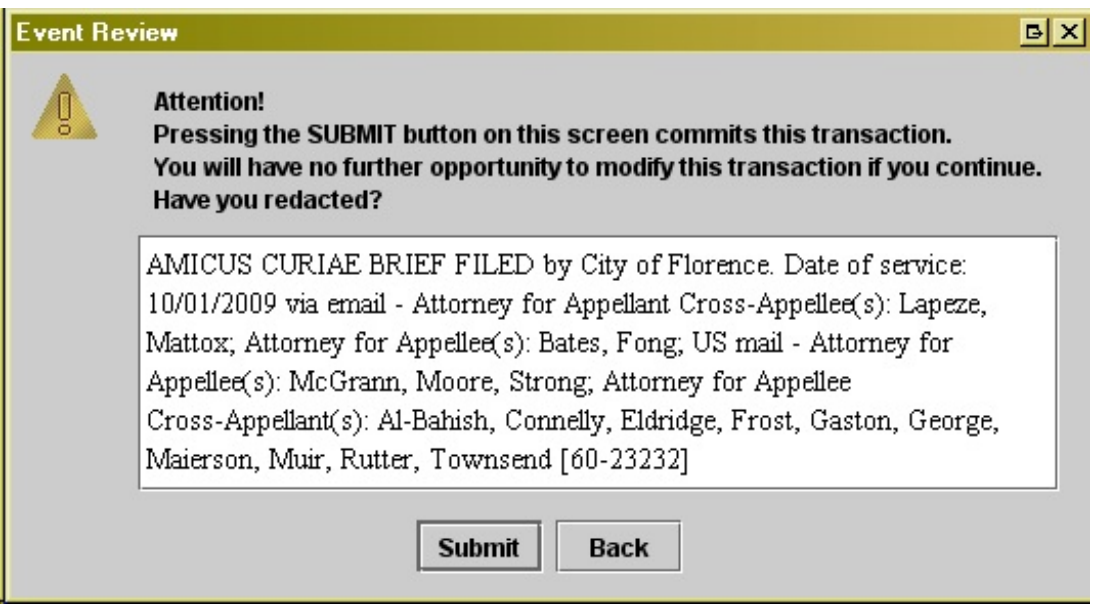

18. Click **OK** on the **Event Docketed** popup screen as confirmation that the entry has been completed.

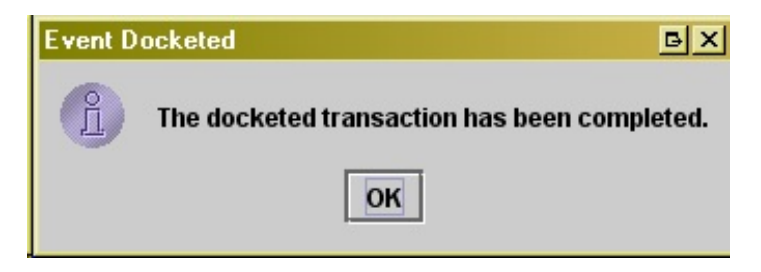

19. The Notice of Docket Activity (NDA) will open in a new screen at the completion of your entry. Click the upper right X to close the screen after you have printed or saved it. Alternatively, select **File** from the browser menu and then **Exit**.

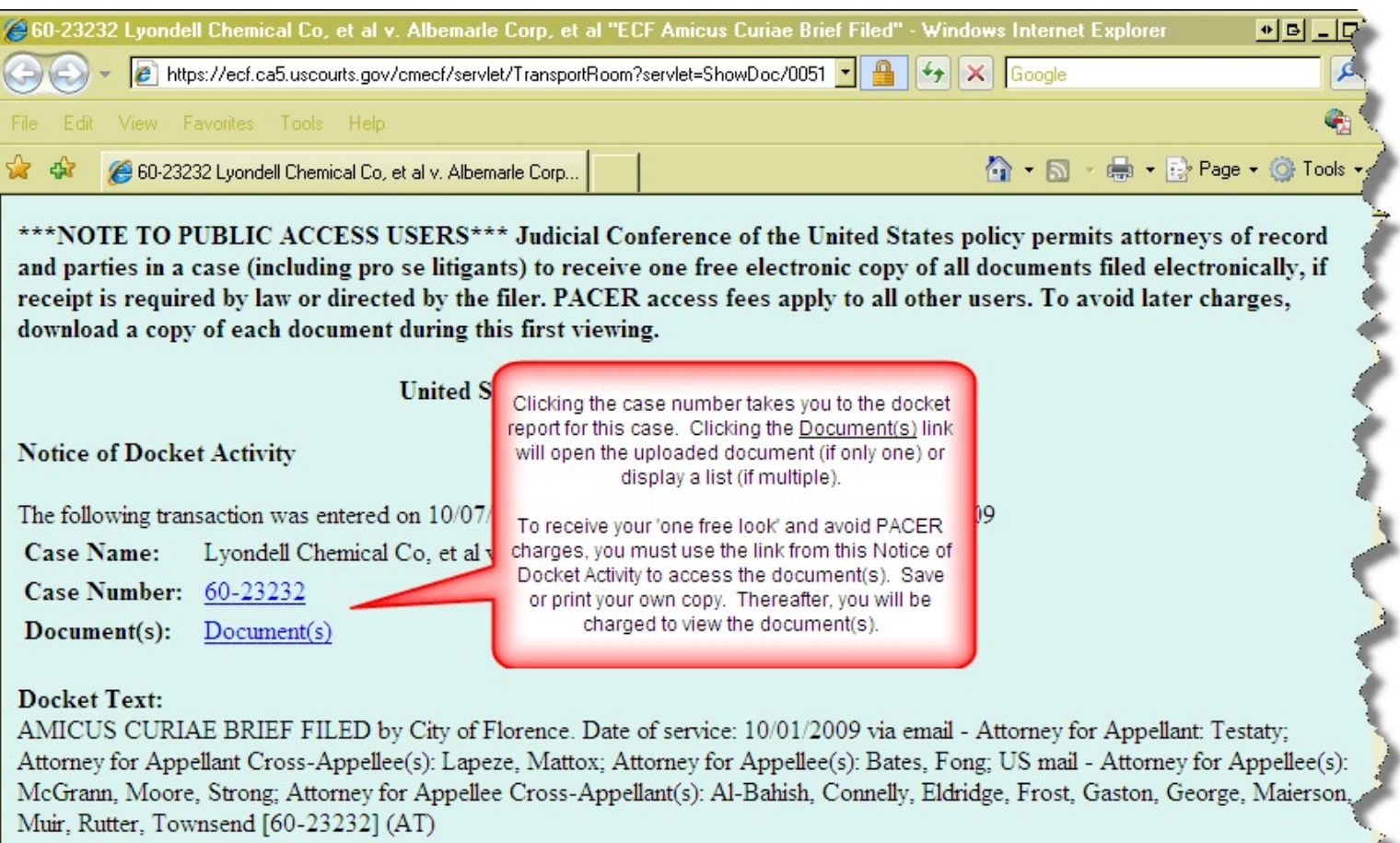

The following document(s) are associated with this transaction: Document Description: Amicus Brief of City of Florence Original Filename:sample1.pdf **Electronic Document Stamp:** [STAMP acecfStamp\_ID=1105048708 [Date=11/18/2009] [FileNumber=6411786-0] [5c31507185adba6db94db183c950b9ebc100b5082530bc3de1afe4aa303b73827d873711019ca1b182031d1cca3e190